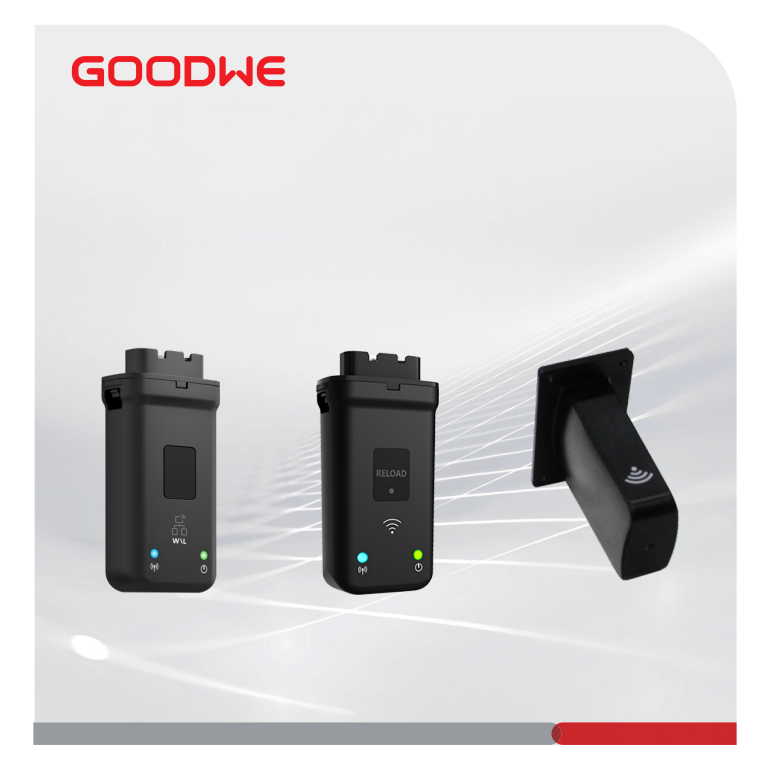

# **Pika-asennusopas**

# **Viestintämoduuli**

(Wi-Fi/LAN Kit & Wi-Fi Kit & Wi-Fi Box)

V1.5 2023-03-20

#### **Käyttö 01**

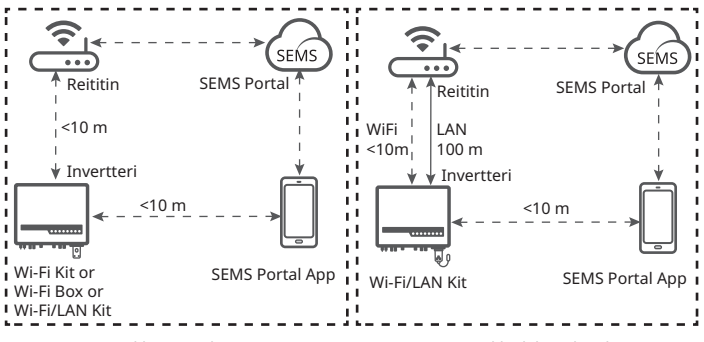

Viestintäverkko WiFin kautta Viestintäverkko lähiverkon kautta

**Asennus 02**

**Pakkauslista**

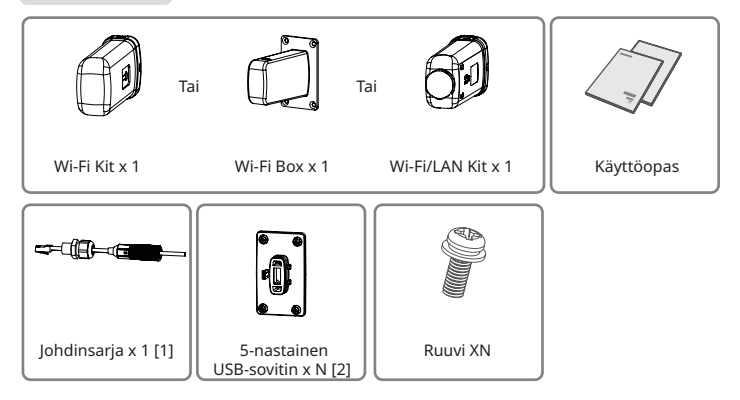

[1]: Vain Wi-Fi-/LAN Kit.

[2]: N = Määrä riippuu Wi-Fi/LAN Kit kokoonpanosta.

#### **Moduulin asennus**

**Huomaa:**Tämä laite tulee asentaa ja sitä tulee käyttää vähintään 20 cm:n etäisyydellä jäähdyttimen ja kehon välillä.

#### **Wi-Fi Box Wi-Fi Kit**

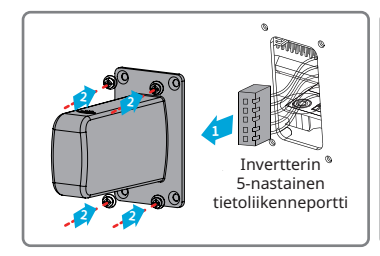

#### **Wi-Fi/LAN Kit**

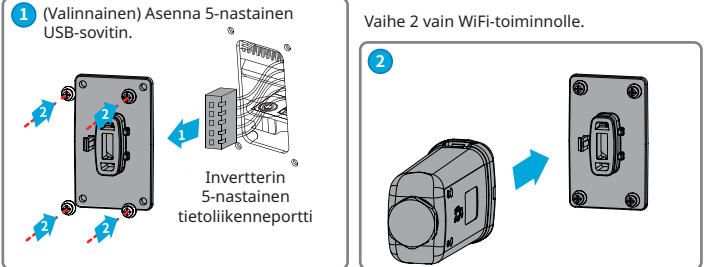

Vaihe 3 - Vaihe 7 vain LAN-toiminnolle.

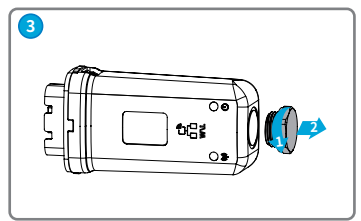

Invertterin USB-Invertterin  $\mathbb{I}$   $\mathbb{I}$   $\mathbb{I}$   $\mathbb{I}$  tiedonsiirtoportti

**2**

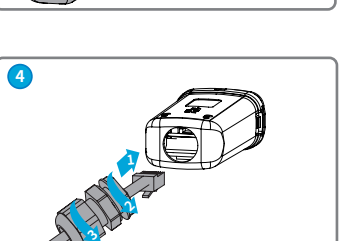

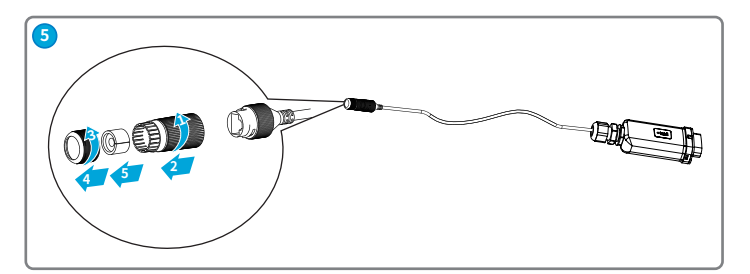

 $\overline{\mathbf{M}}$ 

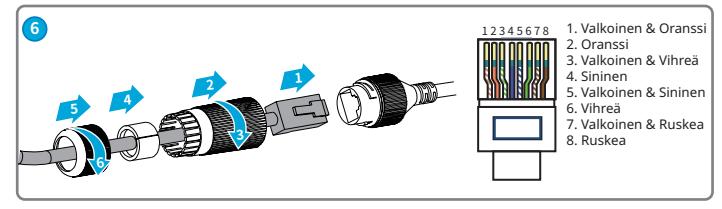

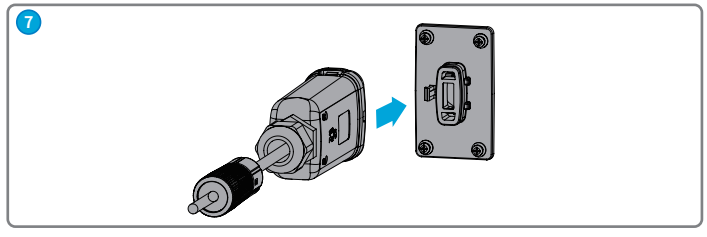

## **03 Virta ON (päällä)**

IJ

**Vaihe 1** Kytke virta invertteriin.

**Vaihe 2** Kytke virta reitittimeen.

**Vaihe 3** Tarkista sarjan ja invertterin merkkivalot vahvistaaksesi sarjan tiedonsiirtotilan.

#### **Wi-Fi/LAN Kit**

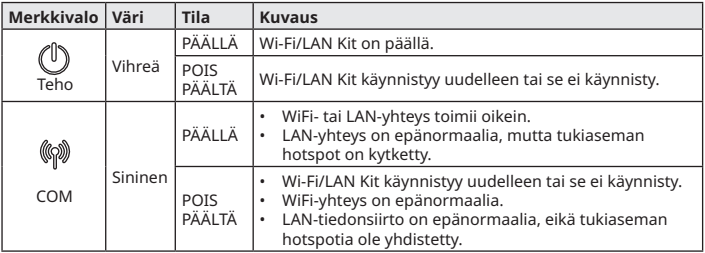

#### **Wi-Fi Kit**

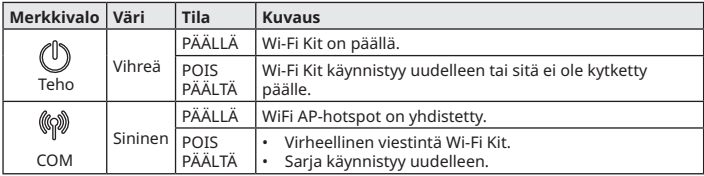

#### **04 Käyttöönotto**

### **Käyttöönotto SEMS Portal sovelluksen**

**Vaihe 1** Lataa ja asenna SEMS Portal App.

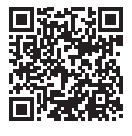

SEMS Portal App

**Vaihe 3** Sarjan verkon käyttöönotto.

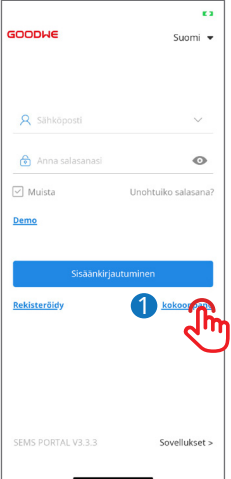

Asetukset WLAN WI AN Solar-WiFi187W0001  $\bullet \circledcirc$  (i

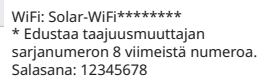

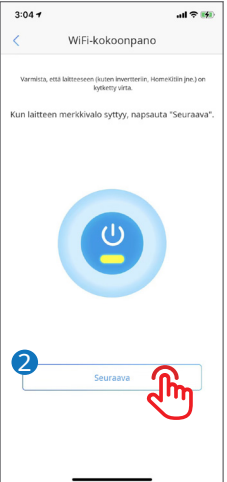

**Vaihe 2** Yhdistä sovellus ja invertteri.

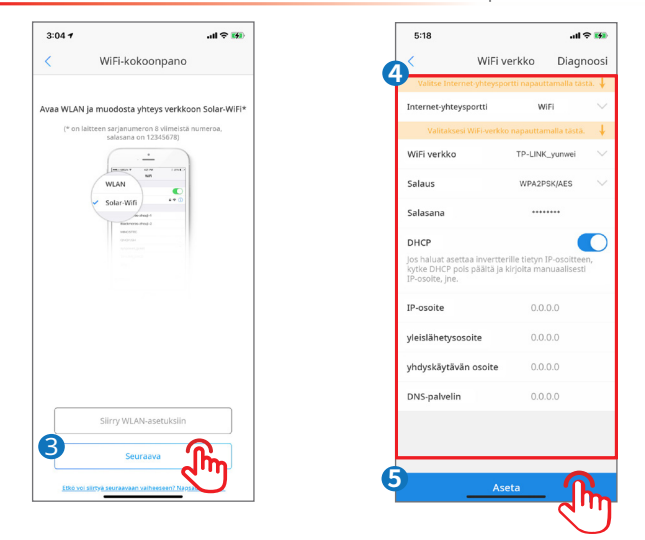

**Huomaa:**WiFi-verkon asettamisen jälkeen moduuli käynnistyy uudelleen automaattisesti ja<br>merkkivalo sammuu tilapäisesti. Merkkivalo palaa uudelleenkäynnistyksen jälkeen.

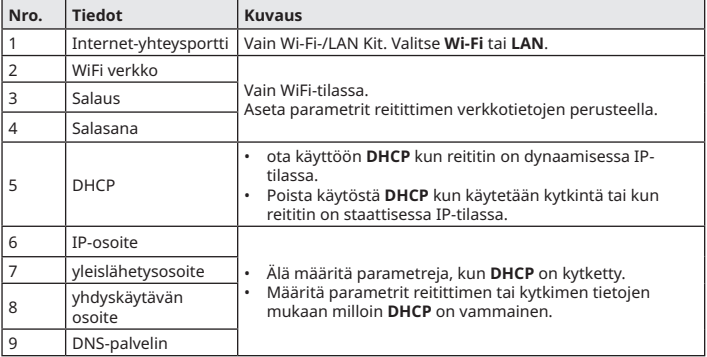

### **Käyttöönotto WEB:n kautta**

**Huomaa:** Parametrien määrittäminen verkon kautta koskee Wi-Fi Kit ja Wi-Fi Box, ei Wi-Fi/ LAN Kit.

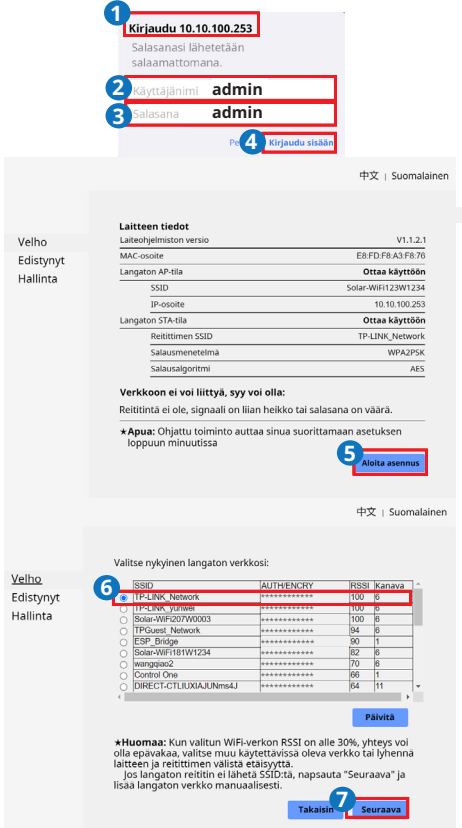

ſ

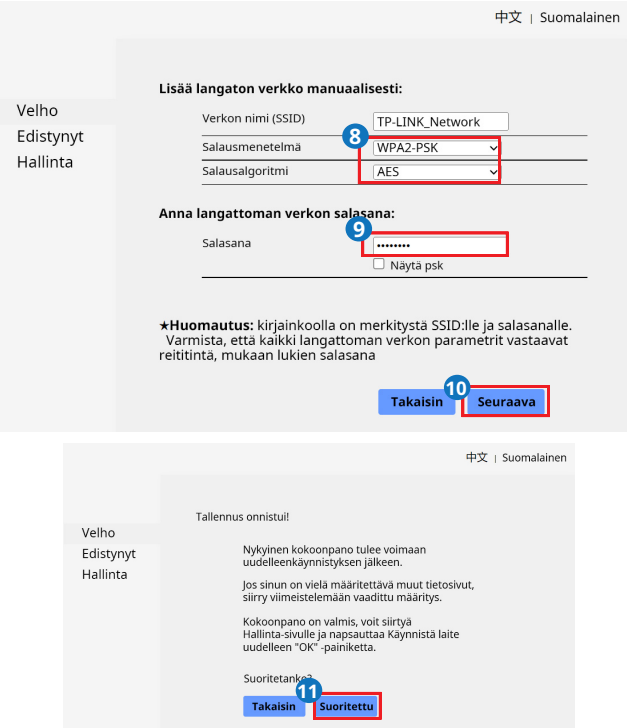

 $\overline{\mathbf{M}}$ 

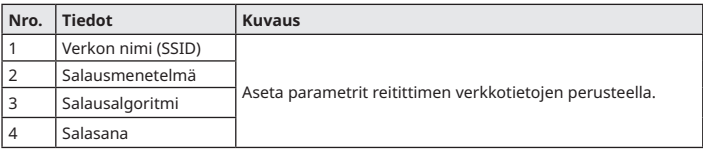

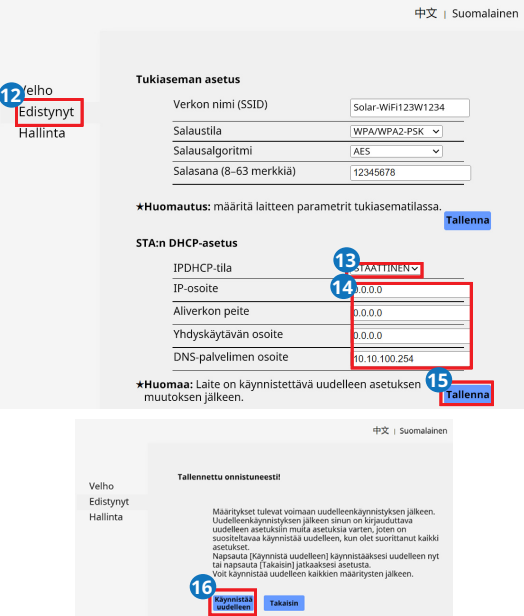

IJ

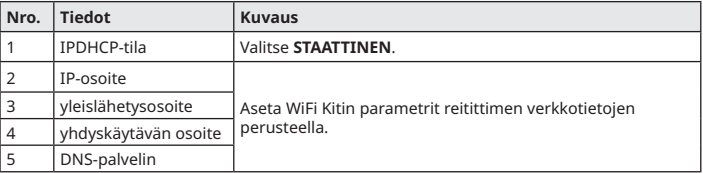

### **05 Salasanan asetus**

Kirjaudu sisään alkuperäisellä salasanalla ensimmäistä kertaa ja vaihda salasana mahdollisimman pian. Tilin turvallisuuden varmistamiseksi sinua kehotetaan vaihtamaan salasana säännöllisesti ja pitämään uusi salasana mielessä.

### **Vaihda Wi-Fi/LAN Kit salasana.**

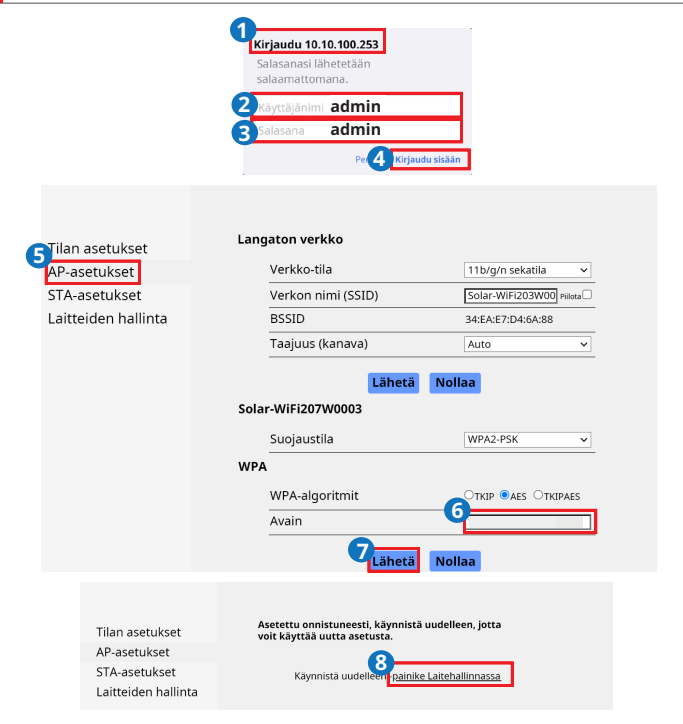

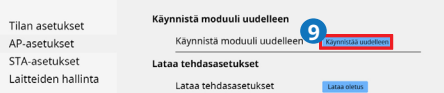

**Huomaa:** Merkkivalo sammuu tilapäisesti, kun Wi-Fi/LAN Kit käynnistyy uudelleen, ja palaa uudelleen käynnistyksen jälkeen.

Yhdistä WiFi uudelleen Wi-Fi/LAN Kit nollauksen jälkeen.

## **Vaihda Wi-Fi Kit/Wi-Fi Box salasana**

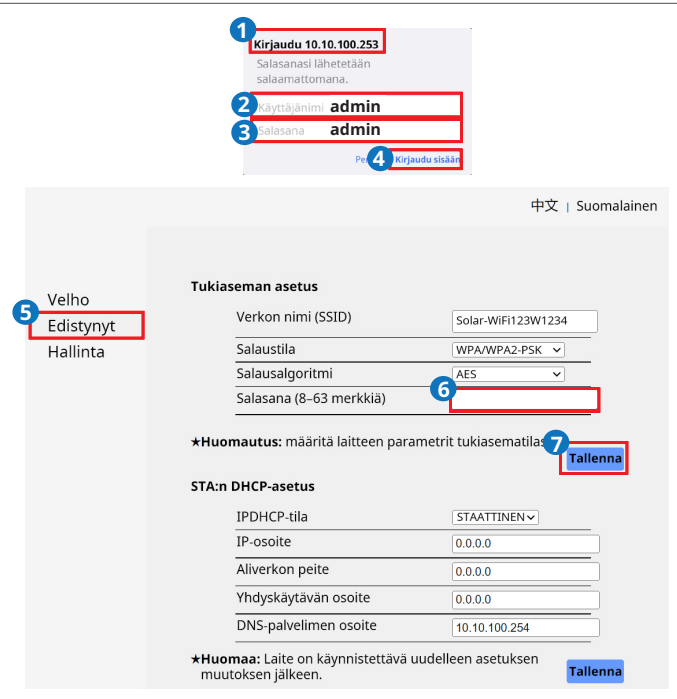

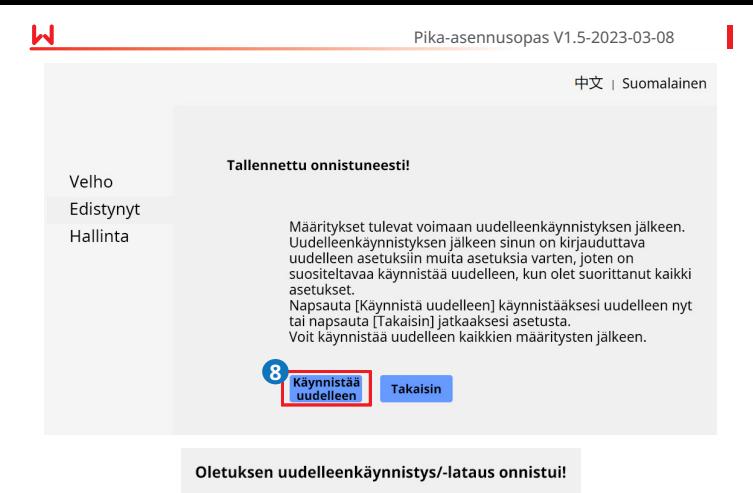

#### **06 Laitteen vaihto**

**Vaihe 1** Valmistele uusi laite ennen laitteen vaihtamista.

**Vaihe 2** Irrota laite.

**Vaihe 3** Asenna uusi laite.

**Vaihe 4** Katso laitteen pika-asennusoppaasta laitteen asetukset.

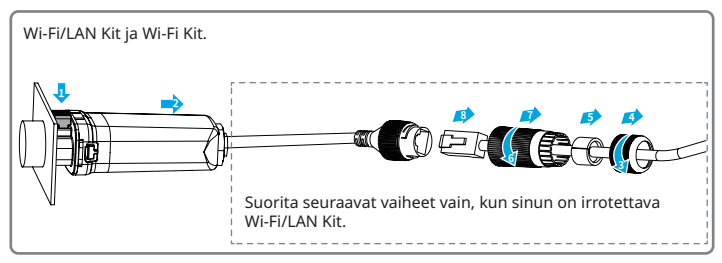

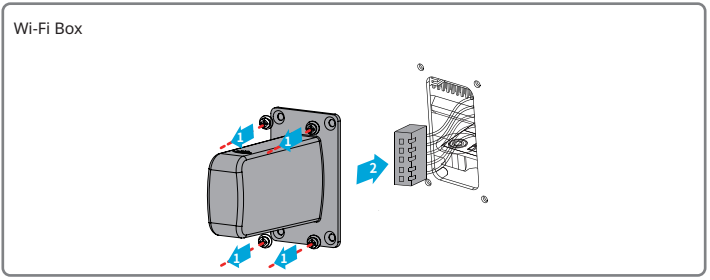

# **07 Vianmääritys**

 $\overline{\mathsf{M}}$ 

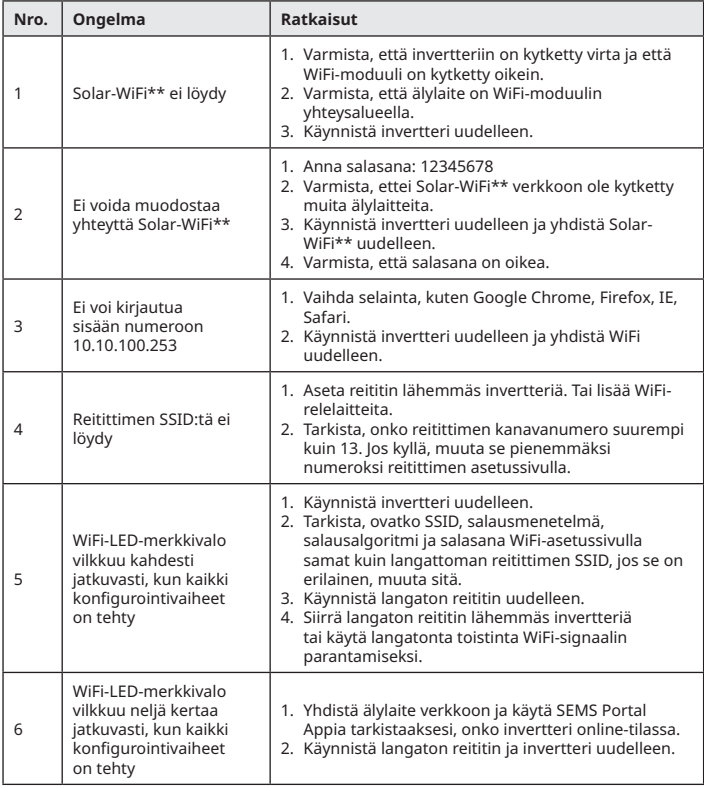

#### **08 Tekniset tiedot**

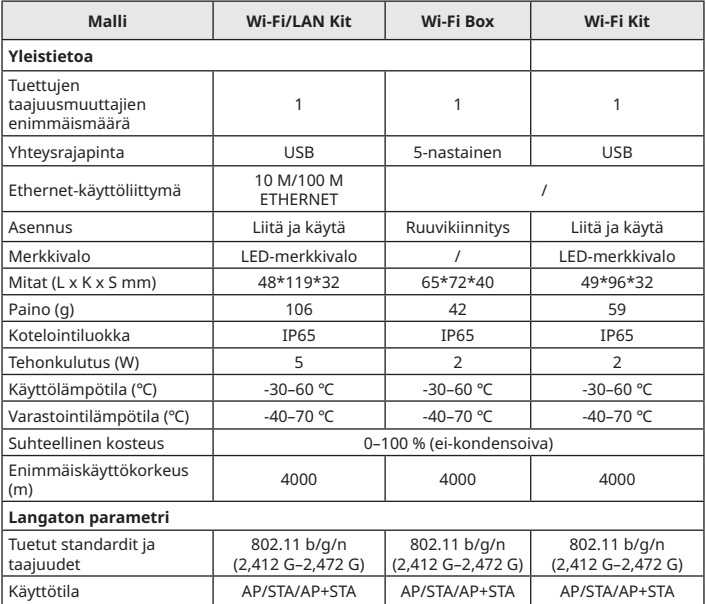

### **09 EU-vaatimustenmukaisuusvakuutus**

GoodWe Technologies Co., Ltd. vakuuttaa, että Euroopan markkinoilla myytävä tiedonsiirtolaite täyttää seuraavien direktiivien vaatimukset:

- Radiolaitedirektiivi 2014/53/EU (RED)
- Vaarallisten aineiden käytön rajoittaminen 2011/65/EU ja (EU) 2015/863 (RoHS)
- Sähkö- ja elektroniikkalaiteromu 2012/19/EU
- Kemikaalien rekisteröinti, arviointi, lupamenettely ja rajoitukset (EY) nro 1907/2006 (REACH)

Voit ladata EU:n vaatimustenmukaisuusvakuutuksen osoitteesta https://en.goodwe.com.

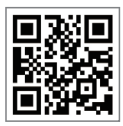

Virallinen verkkosivusto

## **GoodWe Technologies Co., Ltd.**

No. 90 Zijin Rd., New District, Suzhou, 215011, Kiina

www.goodwe.com

service@goodwe.com

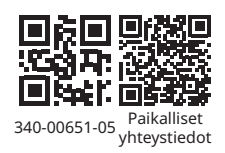